CX-Drive Ver. 1.7 Model WS02-DRVC1

**Product Guide**

**OMRO** 

OMRON Corporation 0968222-2A

Thank you for purchasing the CX-Drive (WS02-DRVC1).

## **Components**

This package includes the following components. Please check that all the components are included in the package. • Product Guide (this document) 2 (English/Japanese)

- <sup>y</sup> Setup Disk (CD-ROM) <sup>1</sup> • Software License Agreement and User Registration Card **2** <sup>------</sup> 2 (English/Japanese)
- <sup>y</sup> Mailing Label <sup>1</sup>

# **Manual**

The CD-ROM in this package includes the *CX-Drive Operation Manual* as a PDF file. **Please make sure to read Precautions, Safety Precautions, and Application Precautions in the beginning section before use.** 

Refer to the *Online Help* or the *Operation Manual* in PDF format for detailed descriptions.

## **License**

It is allowed to install the CX-Drive in one personal computer per license. Please keep the *Software License Agreement* in a safe place and make sure to submit the User Registration. You will be provided with future services such as free-of-charge upgrading.

# **About Enclosed Operation Manual (Changed from Paper to PDF File)**

The operation manual is not bundled in this product by the viewpoint of the global environment protection. The manual is stored in CD-ROM as a PDF file. If you need paper manuals We appreciate your understanding and kind cooperation.

#### **Installation Procedure**

1. Please make sure to use Windows 2000 Service Pack 4 or higher, Windows XP Service Pack 2 or higher, and Windows Vista Service Pack 1 or higher. Hard Disk 240MB will be necessary.

2. Insert the Setup Disk (CD-ROM) in the CD-ROM drive. The Setup Program will automatically start and the *Choose Setup Language* Dialog Box will be displayed. Select *English* and click the **OK** Button.

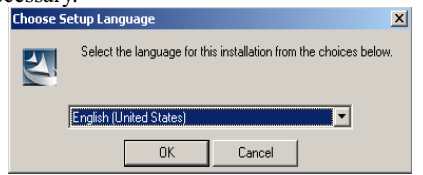

3. Message is shown in case Windows Installer 3.1 is not found in the system. Select the **Yes** Button.

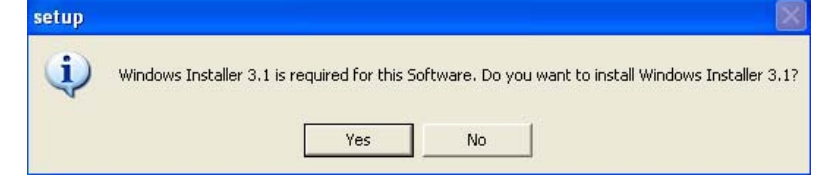

4. When Windows Installer has been installed by CX-Drive media, then, a Windows Restart is necessary. Click the **OK** button.

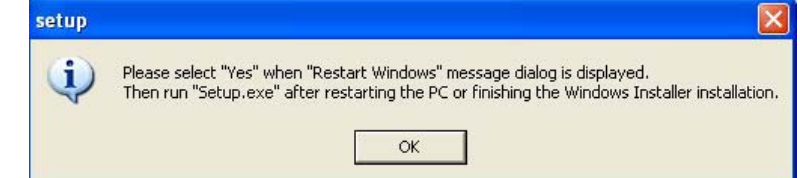

5. Message is shown in the case .NET Framework 2.0 SP1 is not found in the PC. Select the **Yes** Button.

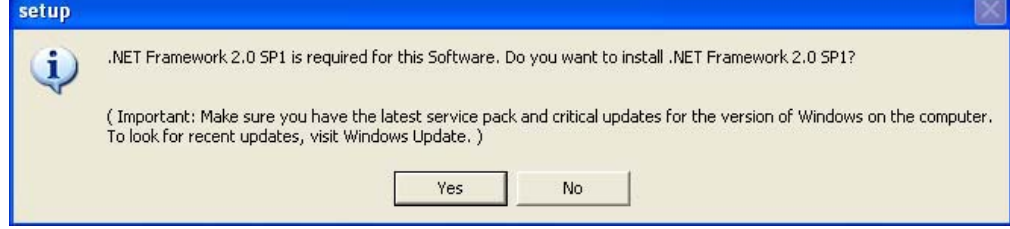

- 6. If the CX-One has been already installed, the dialog confirming whether to install the CX-Drive will be displayed. Select the **OK** Button. If the CX-Drive of an earlier version has been installed, the dialog confirming whether to uninstall the earlier version will be displayed. Click the **OK** Button in the dialog and uninstall the earlier version before installing a newer version.
- 7. In the *User Information* Dialog Box, enter the 16-digit *License Number* printed on the *Software License Agreement*.
- 8. When the *Setup Complete* Dialog Box is displayed, installation is completed. Once the installation is completed, restart the personal computer as required. Be sure to read the *Readme* File before using the CX-Drive.

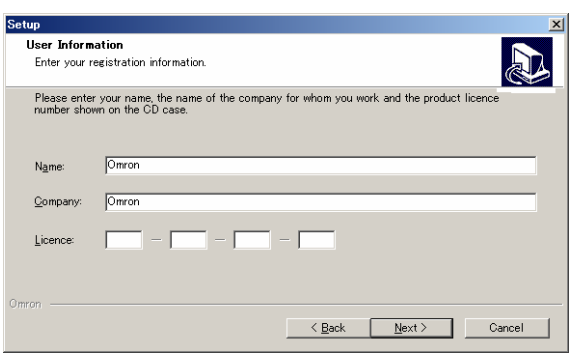

CX-Server can be installed by this CX-Drive CD at the same time. Please follow the guideline in the display.

**Note** A dialog saying "Failed to spawn process" may be displayed in the course of installation. This does not affect the installation process and the CX-Drive will be installed successfully. If the dialog appears on the screen, just click the **OK** Button in the dialog and continue the installation process.

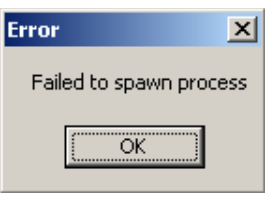

# **Online Registration**

Submit User Registration online via the Internet (User Registration Card also available) to receive the information on version upgrades and new products.

Register the CX-Drive online from the *Online Registration* Dialog Box displayed when the CX-Drive is started. Online Registration can be submitted at any time from the *Help* Menu on the CX-Drive Basic Window.

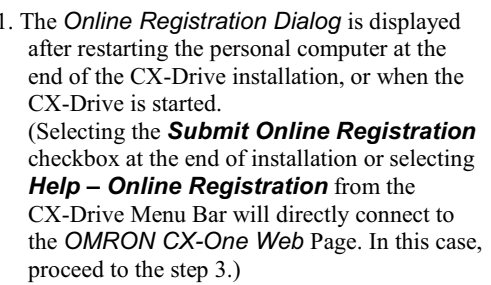

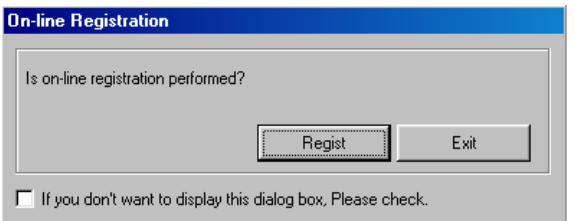

- 2. To register the CX-Drive online, click the **Register** Button in the dialog to connect to the *OMRON CX-One Web* Page. Once the Online Registration is submitted, the *Online Registration* Dialog will not be displayed from the next time.
- 3. Enter user information as directed in the Web Page. Use the *Product Key* and *License Number* listed in the *Software License Agreement*.
- **Note** If the *Online Registration* Dialog Box is displayed under the following conditions, select the "If you don't want to display this dialog box, Please check." option and then click the **Exit** Button. The *Online Registration* Dialog Box will not be displayed the next time when the CX-Drive is started.
	- The user name for logging into Windows is different from the actual user name used in the Online Registration.
	- The User Registration card has been sent or online User Registration has been completed.